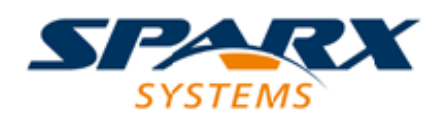

#### **ENTERPRISE ARCHITECT**

**用户指南系列**

# **DMN决策模型**

Author: Sparx Systems Date: 2022-08-30 Version: 16.0

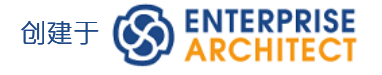

## **目录**

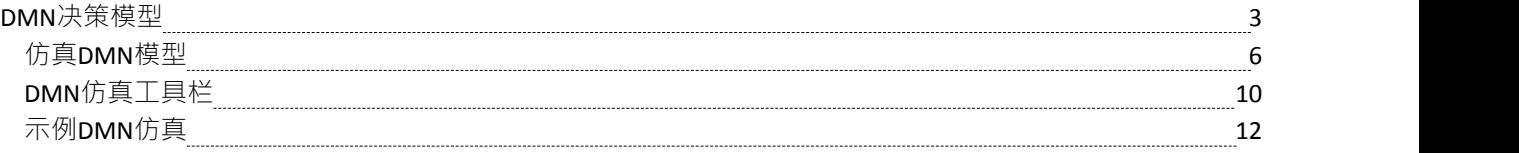

### **DMN决策模型**

创建决策模型后,您可以:

- 配置一个工件模拟和验证、运行、逐步或调试模型
- 通过切换数据集进行假设分析以确保模型满足业务需求
- · 使用任何受支持的语言生成服务器的代码: Java 、 JavaScript 、C++ 和 C#
- · 一起仿真BPMN和DMN。

这个帮助主题涵盖了配置和运行 DMN 模拟的过程。

#### **配置a DMN仿真**

要配置 DMN 模拟,您必须首先创建 DMNSimConfiguration元素:

- · 打开一个决策需求图表
- 将工具箱 DMN组件"页面的 仿真配置"图标拖到图表上

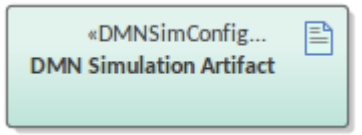

在 仿真"选项卡中双击打开 DMN仿真窗口

所选包中的所有 DMN 元素 (决策、BusinessKnowledgeModel、InputData 和决策)都将加载到 DMN仿真窗口 中。 "目标决策"组合框将列出所有决策。

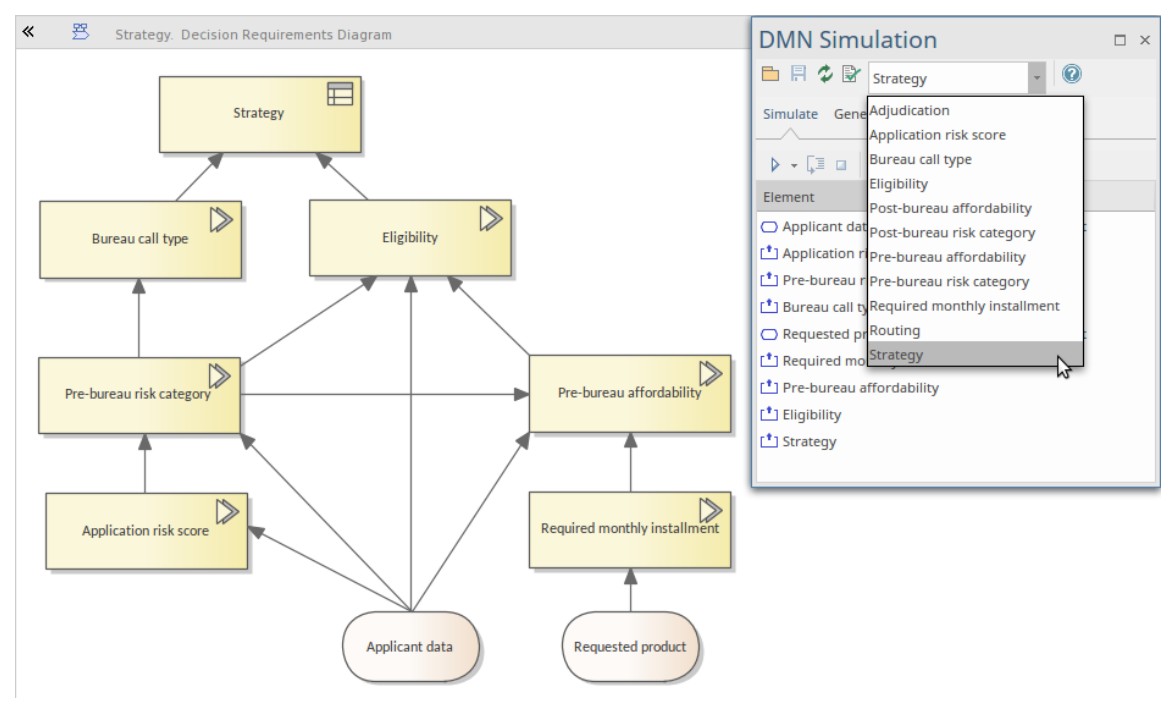

- 选择一个目标决策——依赖的 InputData 元素将列在 无素"列中
- 通过单击列表中的 值"下拉箭头设置定义的数据集 例如, 我们可以为 InputData元素 Applicant data"选择数据集 Thcome5000", 并为 InputData元素 Requested product"选择 default"

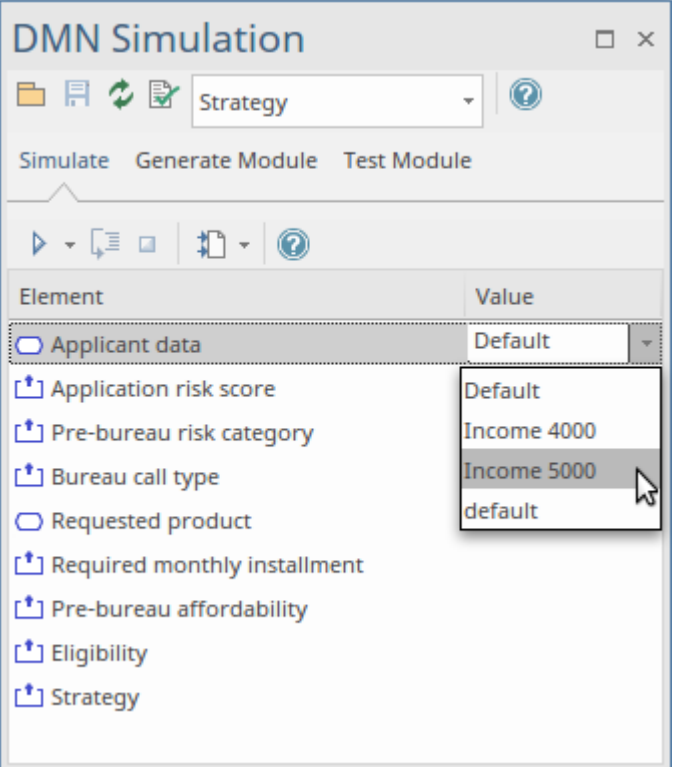

#### **仿真一个DMN模型**

- 指定目标决策后, 仿真"选项卡将按依赖顺 列出决策
- · 单击运行按钮以根据为输入数据元素定义的值评估所有决策值
- · 点击节按钮对单个决策进行评估,并观看DMN 表达式窗口,该窗口清楚地显示了决策的输入值和基于输入 的输出;包含决策层次结构的图表将突出显示已执行的决策并在标签上显示运行时结果

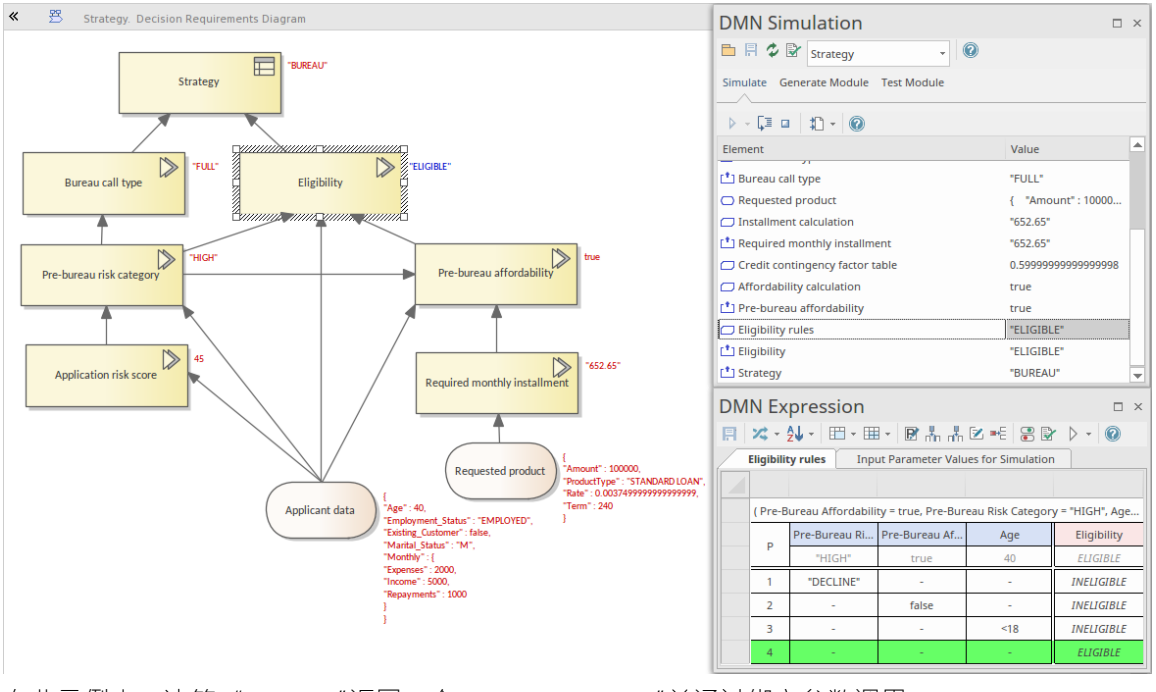

在此示例中,决策 Eligibility"返回一个string "ELIGIBLE"并通过绑定参数调用 BusinessKnowledgeModel"Eligibility rules", 如下所示:

- 将 Pre-Bureau Affordability"绑定到依赖决策 Pre-bureau 可负担性" (运行时值: true)
- 将 Pre-Bureau风险"绑定到依赖决策 Pre-bureau risk category"(运行时值: HIGH)
- 将 年龄"绑定到相关输入数据 申请人数据"中的字段 年龄"(运行时值: 40)

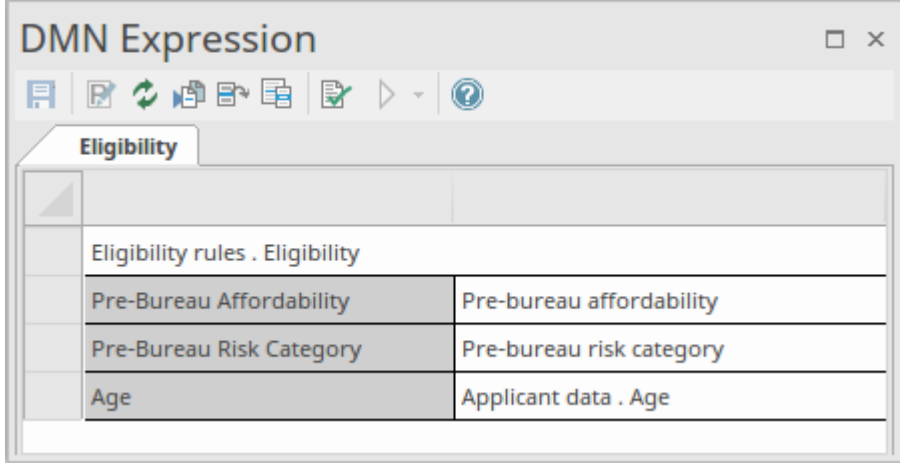

BusinessKnowledgeModel 'Eligibility rules' 有一个命中策略P (Priority), 意味着可以匹配多个规则, 但只能返回 一个命中;输出值列表的顺序用于指定(递减)优先级。

在这个运行时间的情况下 ( 'Pre-Bureau Affordability' = true, 'Pre-Bureau风险Category' = HIGH, 'Age' = 40) · 只有 一个输出为'ELIGIBLE'的规则匹配。

## **仿真DMN模型**

A工件包含使用 DMN仿真窗口定义 DMN模型模拟的信息,该模型由决策需求图描绘。

#### **访问**

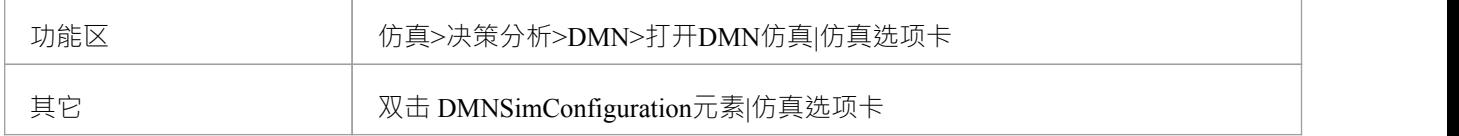

#### **工件**

要创建 DMNSimConfiguration元素:

- · 打开一个决策需求图表
- 将工具箱中的 仿真配置"图标拖到图表上

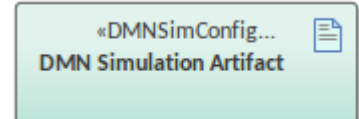

默认情况下,当前包中的所有 DMN 元素 (决策、BusinessKnowledgeModel、InputData 和决策)都将加载到 DMN仿真窗口中。

#### **仿真概览**

当指定目标决策时, 仿真"选项卡将按依赖顺 列出相关决策。 在执行或 逐步执行"决策层次结构时,将按顺序评估决策,并且:

- 运行时结果将显示在 值"列中
- · 运行时结果将显示为图表上的叠加文本
- · 决策逻辑和输入/输出数据将显示在DMN 表达式窗口中

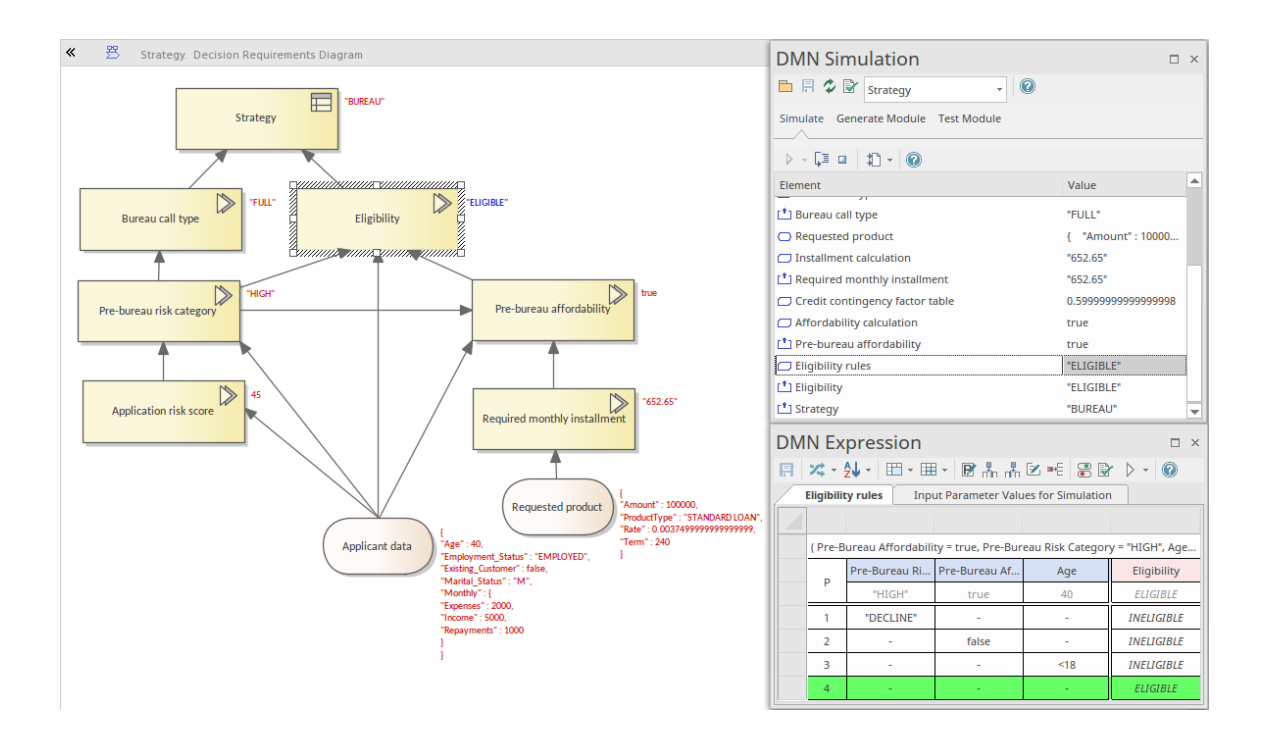

#### **仿真运行与穿越**

您可以使用运行图标执行完整的 2 运行。您可以使用决策图标进入每个 <mark>SE</mark>以查看调用序列。 例如,在我们插图的 仿真"选项卡中,您可以看到:

- 决策 局前负担能力"调用 BusinessKnowledge 模型 负担能力计算"
- · BusinessKnowledgeModel '负担能力计算' 进一步调用另一个 BusinessKnowledgeModel '信用应急因素表'

#### **决策清单**

当一个包被加载时,一个决策需求图(DRG)和决策依赖列表被创建。 DMN InformationRequirement 连接器确 定列表顺序。

所有决策都将列在工具栏数据输入字段的下拉列表中

#### **数据集和输入数据**

When the target决策is selected, all the dependent InputDatas are added to the '元素' column.然后,您可以使用 值"列 中的下拉列表从为每个 InputData元素定义的数据集中进行选择。每个数据集都提供了在模拟中使用的运行时 值。

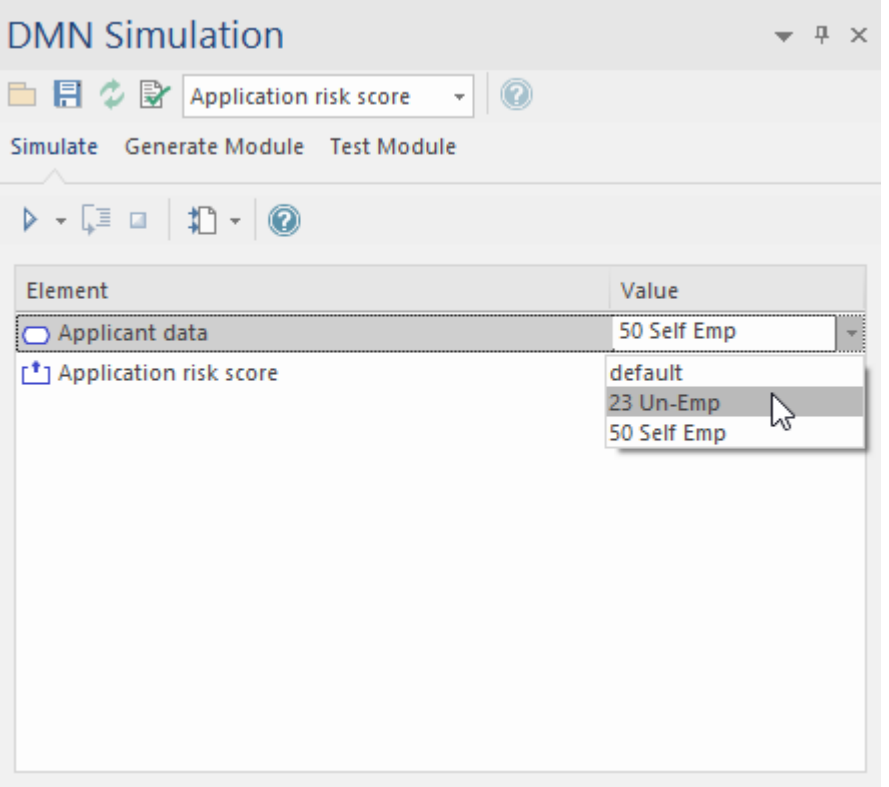

#### **高级调试**

尽管Enterprise Architect提供了验证特征来帮助您定位许多建模问题和 DMN 表达式问题,但由于未捕获的问 题,模拟仍然可能失败(很少但有可能)。

然而, Enterprise Architect提供了调试在模拟后面运行的代码的能力。您还可以修改代码并循环运行它, 直到找 ……"<br>到并修复问题。

工具栏上 执行"按钮的下拉箭头显示一个包含以下选项的菜单:

- · 生成新脚本(脚本Window)
- · 更新选定脚本(脚本Window)
- 运行Selected脚本(脚本Window)
- · 编辑 DMN 模板

如果选择 生成新脚本 (脚本窗口)",窗口会显示在名为 脚本"的包中创建的脚本。

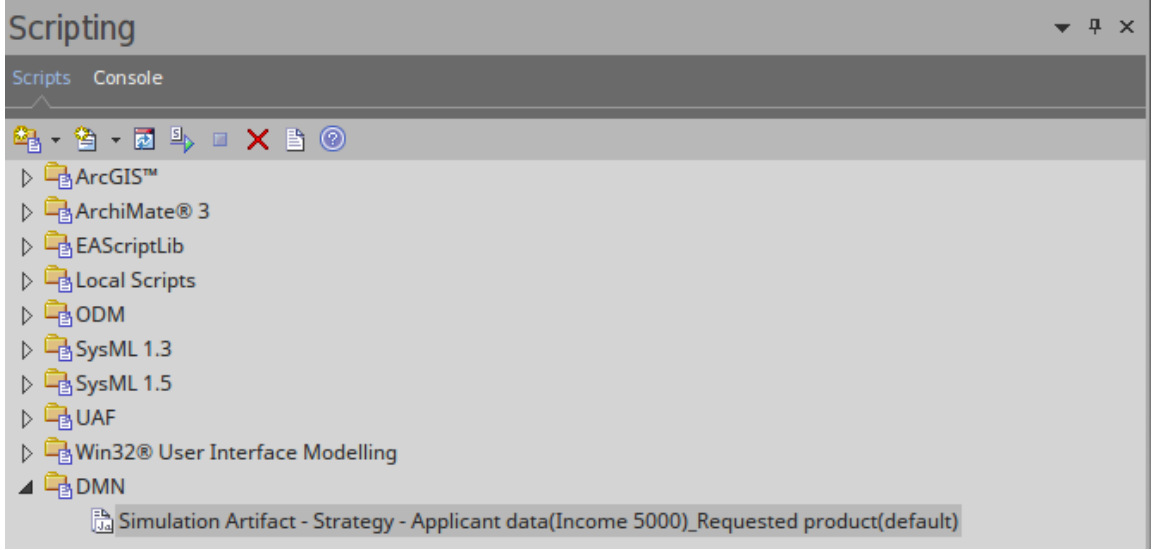

· 默认脚本名称由以下参数组成:'ArtifactName - TargetDecision - InputData1(DataSet)\_ InputData2(DataSet)\_...'

```
双击该文件, 在Enterprise Architect脚本编辑器中打开, 设置断点, 调试文件。
```

```
\hat{\mathcal{B}} Simulation Artifact - Strategy - Applicant data(Income 5000)_Requested product(default) \|\times\|HH4 | D (E 92 4 1 | B 0
1257 //Input Data Initialize
1258 Applicant_data . Age = 40
1259 Applicant_data . Employment_Status = "EMPLOYED"
1260 Applicant_data . Existing_Customer = false
1261 Applicant_data . Marital_Status = "M"
1262 Applicant data . Monthly . Expenses = 2000
1263 Applicant_data . Monthly . Income = 5000
1264 Applicant data. Monthly. Repayments = 1000
1265 Requested product . Amount = 1000001266 Requested_product . ProductType = "STANDARD LOAN"
1267 Requested_product . Rate = 0.045 / 12
1268 Requested_product . Term = 20 * 12
1269
1270
1271//Final Decision
1272 Get Strategy()
```
通过选择脚本窗口中的脚本,如果脚本与模型匹配 (通过脚本中的 仿真脚本标识符"),则启用菜单选项 运行 选定的脚本"。

您可以自定义 DMN 模板以生成正确的模拟脚本。

## **DMN仿真工具栏**

DMN仿真窗口有一个工具栏,提供模拟准备功能,窗口的 仿真"选项卡有一个工具栏来执行模拟。

#### **访问**

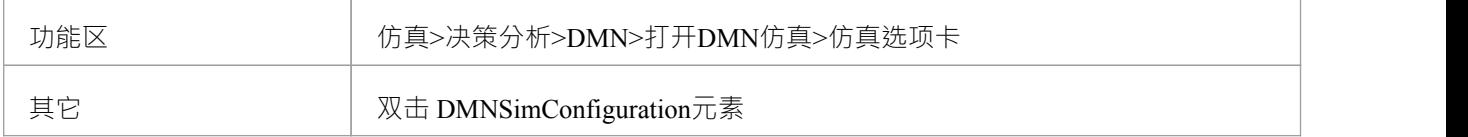

#### **工具栏选项**

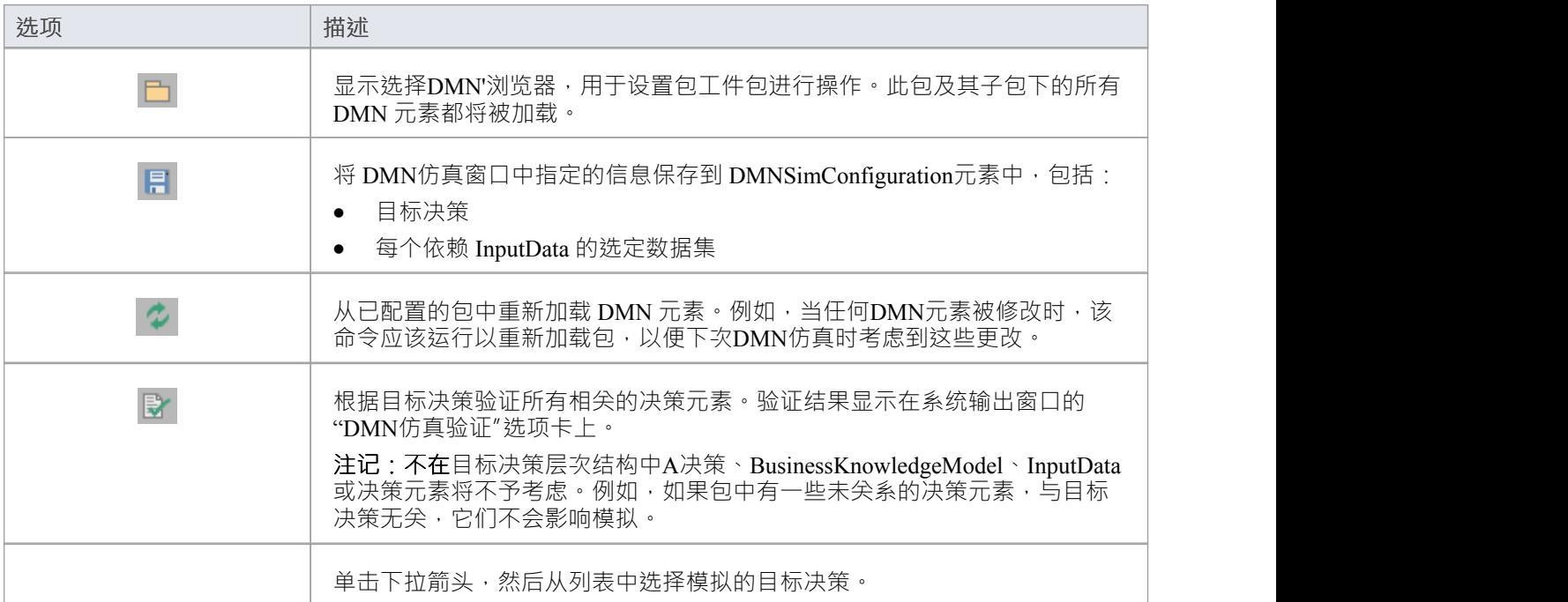

#### **仿真选项**

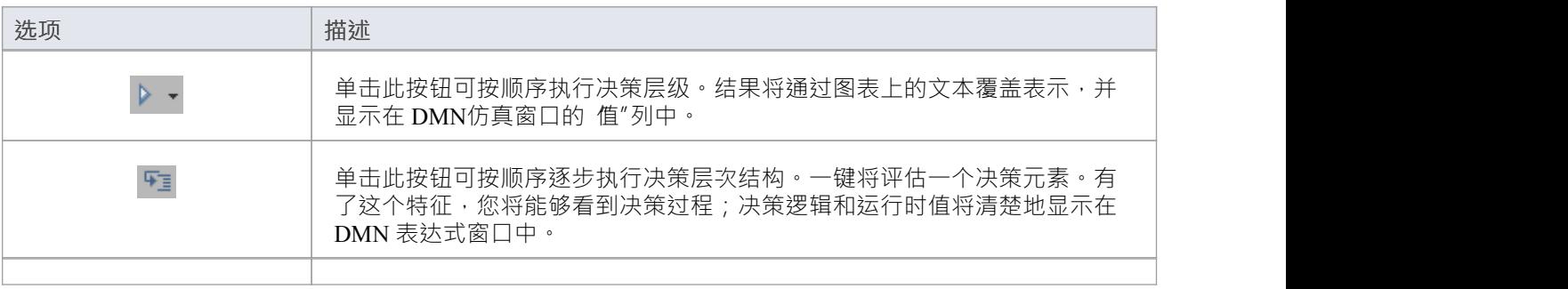

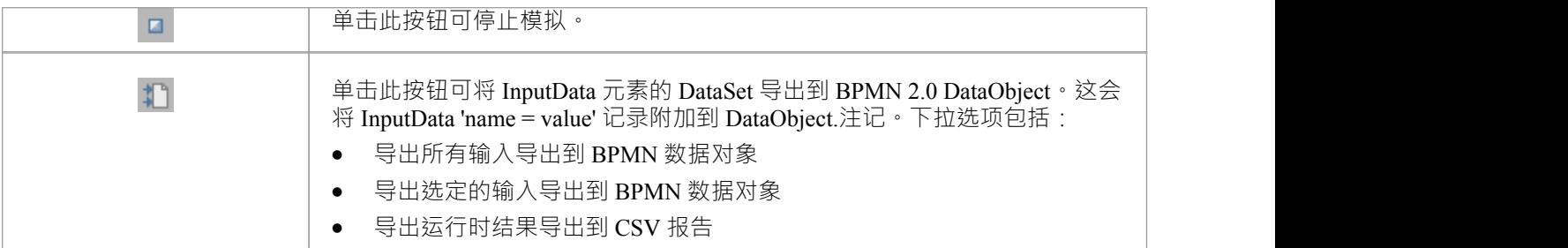

# **示例DMN仿真**

Enterprise Architect提供了一个示例 DMN模型,您可以在该模型上执行模拟以体验该过程并了解模拟的工作原 理。示例模型随包模型一起提供,位于以下软件包中:

· 示例模型>仿真>决策模型>完全模型> A完整的示例>路由决策服务(图)

该包包含一个 仿真"仿真工件,用于定义模型的模拟设置。将其工件到路由决策仿真图并双击打开决策仿真窗 口的选项卡。

在DMN仿真窗口中,决策元素名称显示在Toolbar的数据输入字段中,相关的Input Data、Input Decisions、封装 Decision和output Decisions按执行顺序加载到 无素"列中。

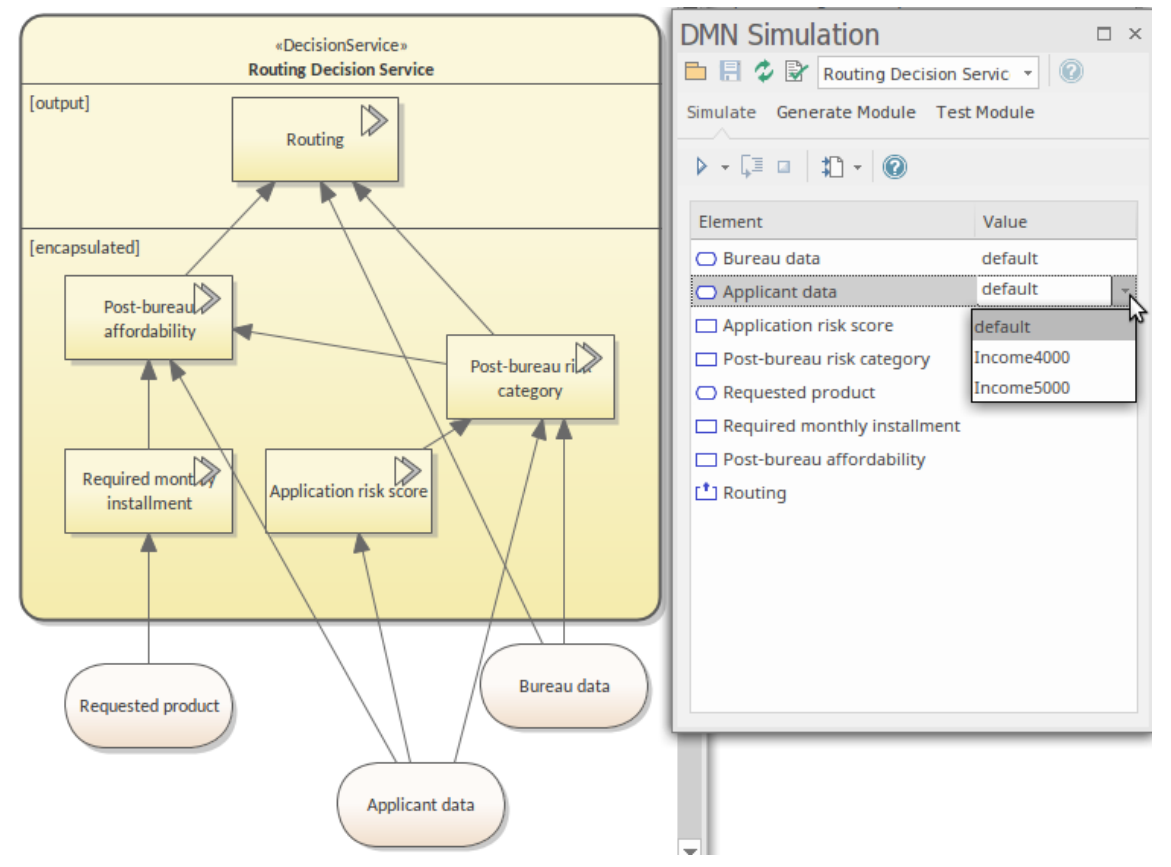

为输入数据和输入决策选择数据集后,模型运行作为模拟运行。要运行模拟,请单击运行按钮并让模拟完成。 然后使用 节通过"工具栏选项一次通过该过程。该图淡化所有元素,除了那些 逐步执行"过程已经作用或当前 正在作用的元素。该图、DMN仿真窗口和DMN 表达式窗口都显示了正在应用的输入数据,如图:

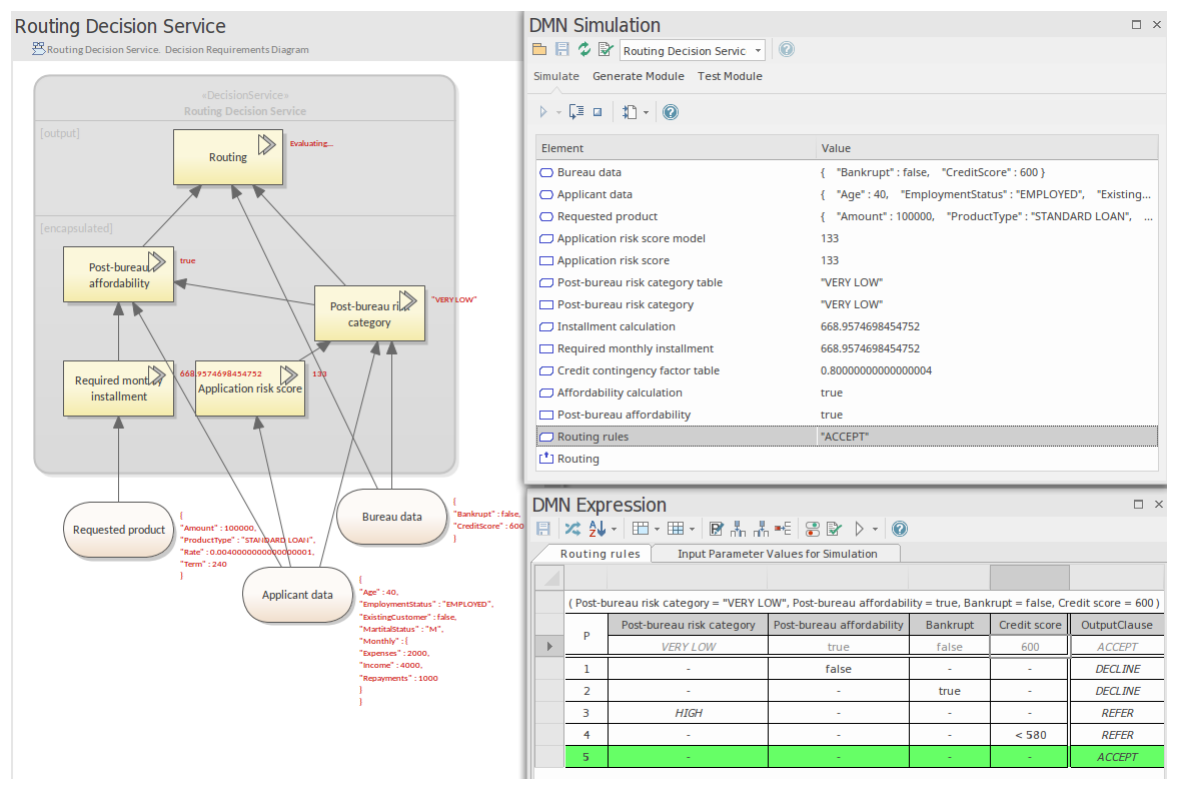

列表项由 静态"变为 运行时";注记调用的业务模型加载到列表中;在这个例子中:

• " 局决策能力"处于 评估"状态 ( 参见图文 ), 即决策是调用业务知识模型的 信用权变因子表", 将输入值 与参数绑定

继续单步执行,直到达到路由决策(调用业务知识模型'路由规则')。

- 给定参数 (局后风险类别: 非常低",局后负担能力:真,破产: false,信用评分: 600),输出为 接受"
- 业务知识模型 路由规则"执行后, 价值将被带回决策'Routing'